# 中国矿业大学 研究生离校服务 使用说明

# 目录

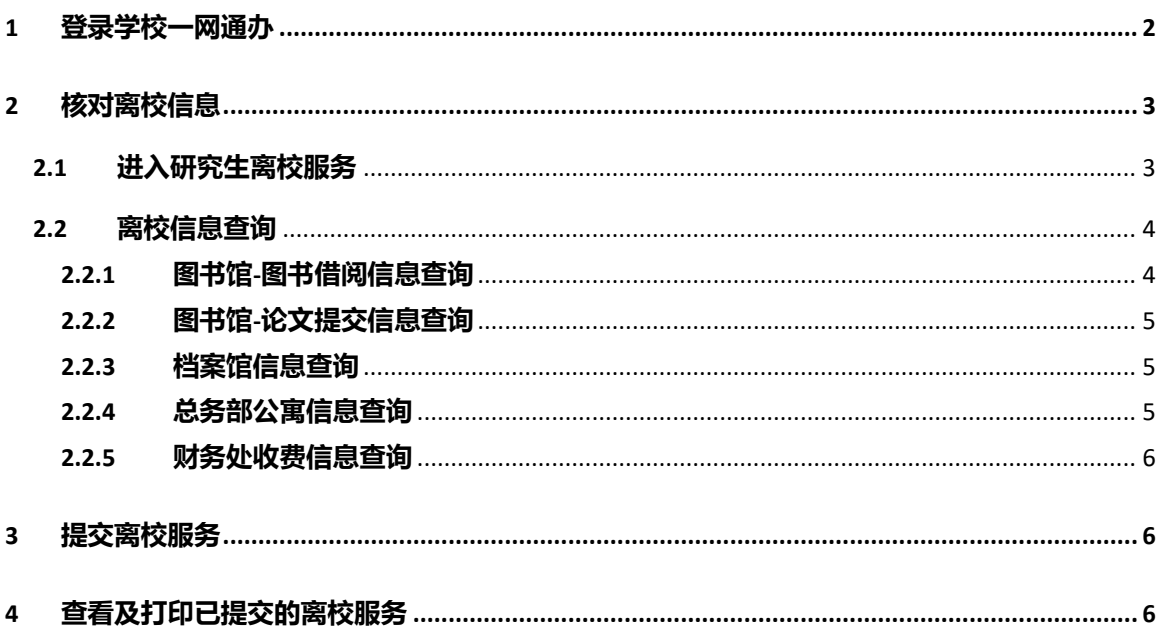

**本服务旨为研究生毕业生提供离校服务。**

**建议使用以下浏览器访问一网通办:IE9 以上、谷歌、火狐、360 浏览器。 如需查看已提交服务,可直接跳转到第 4 条:"查看已提交的离校服务"。 离校服务技术支持 QQ 群:313963892。**

# <span id="page-1-0"></span>**1 登录学校一网通办**

登录方式一:在浏览器直接输入学校"一网通办"服务中心地址: http://ywtb.cumt.edu.cn/zgkd\_portal/,点击"学生办事",使用新版统一身份认证账号登 录。

登录方式二:打开学校主页,访问下方的"快速通道-一网通办",使用新版统一身份认 证账号登录。

(注:首次使用新版统一身份认证需要激活账号,激活过程中如有问题,可致电 83592123 进一步咨询)。

PC 端界面如下图:

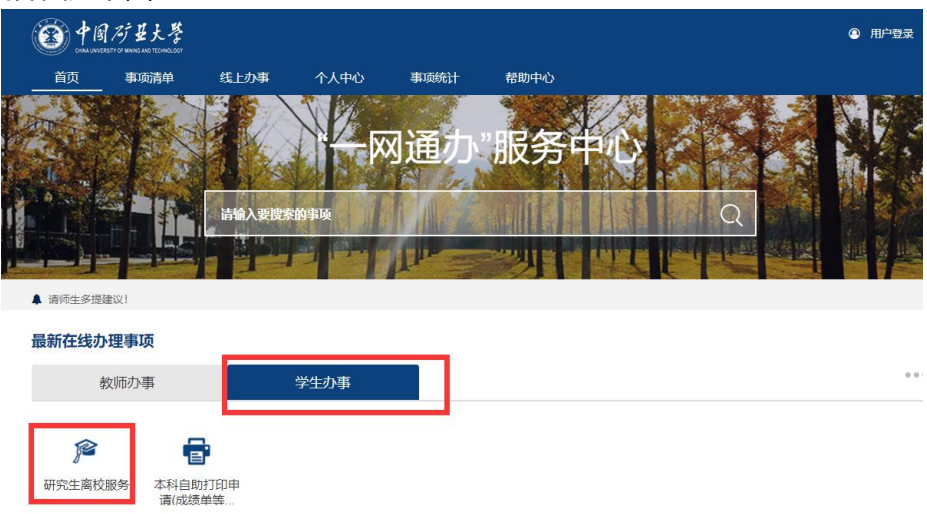

图 1 PC 端研究生离校服务流程

移动端登录界面如下图:

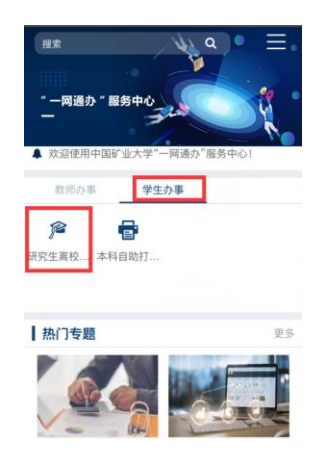

# <span id="page-2-1"></span><span id="page-2-0"></span>**2 核对离校信息**

# **2.1 进入研究生离校服务**

研究生进入中国矿业大学"一网通办"服务中心后,在"学生办事"栏目下,有"研究 生离校服务"(以下简称离校服务),点击进入服务指南页(如图 3)。

研究生离校服务

```
我要办理 我要收藏
```
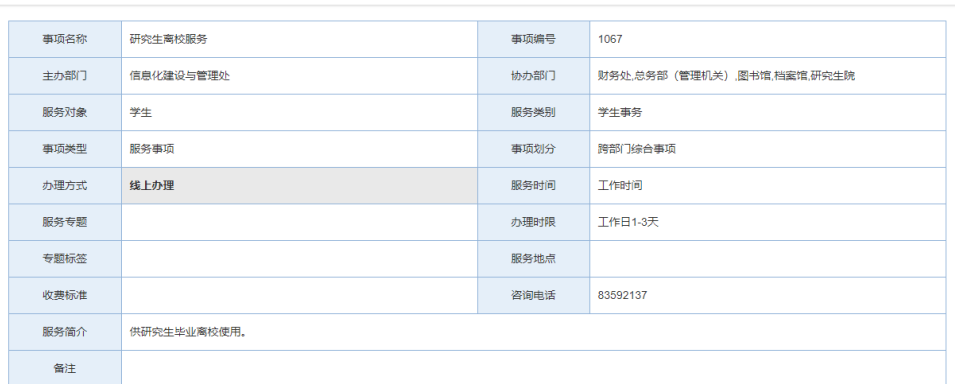

#### 图 3 研究生离校服务指南页

点击"我要办理",进入研究生离校信息查询页面(如图 4 所示):

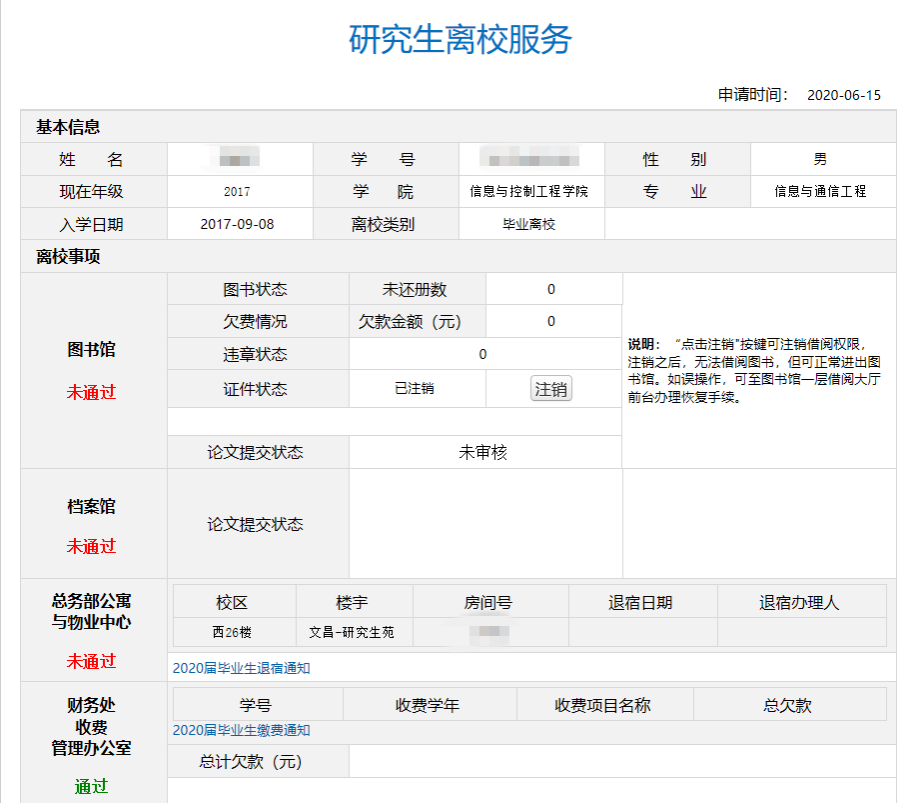

#### 图 4 研究生离校信息查询

移动端研究生离校服务如下图所示:

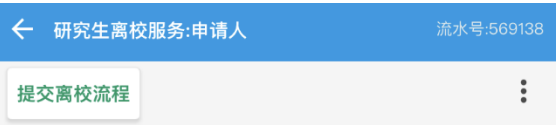

# 研究生离校服务

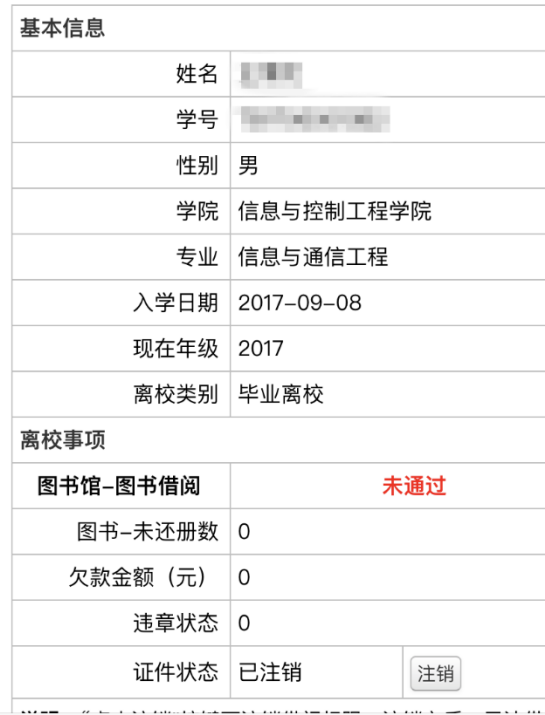

图 5 移动端研究生离校信息查询

#### **2.2 离校信息查询**

<span id="page-3-0"></span>离校信息分为基本信息和离校事项信息两部分,其中离校事项又细分为图书馆、档案馆、 总务部公寓与物业中心、财务处收费信息三个子项,需要分别核对。

# <span id="page-3-1"></span>**2.2.1 图书馆-图书借阅信息查询**

显示欠书、欠费、违章、借书证状态。

如果无欠书、无欠费、无违章、借书证状态为已注销(提供手动点击注销功能),则左侧

显示绿色"通过",如图 6 所示,可以继续进行其他信息核对。

否则,左侧显示红色"未通过"。

如果无欠书、无欠费、无违章,提供注销借书证功能,鼠标点击注销即可,如无法注销, 请联系图书馆进一步咨询。

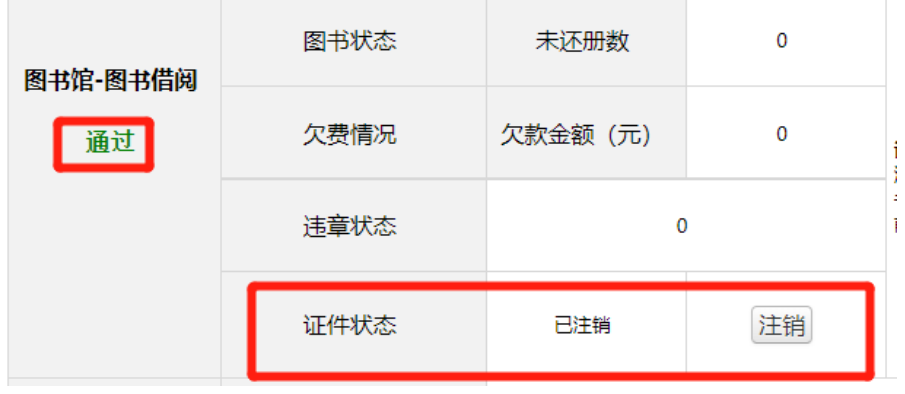

图 6

#### <span id="page-4-0"></span>**2.2.2 图书馆-论文提交信息查询**

显示论文提交到图书馆的状态,如果是"审核通过",则左侧显示绿色"通过",其他情 况则显示"未通过",如图 7 所示。

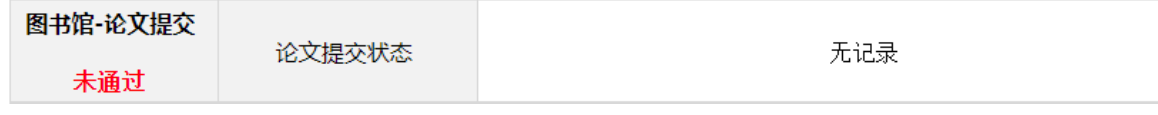

#### 图 7

#### **2.2.3 档案馆信息查询**

<span id="page-4-1"></span>如果论文提交状态为空,则档案馆事项显示"未通过",请线下去档案馆提交论文。 如果论文提交状态为"已审核",则档案馆事项显示"通过",如图 8 所示,可以直接进 行下一环节的信息核对。

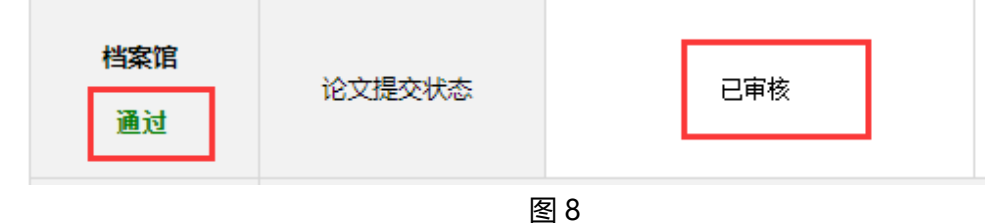

#### **2.2.4 总务部公寓信息查询**

<span id="page-4-2"></span>如果总务部公寓事项显示"未通过",如图 9 所示,退宿日期和退宿办理人为空,请在各 宿舍公寓管理员处办理退宿。

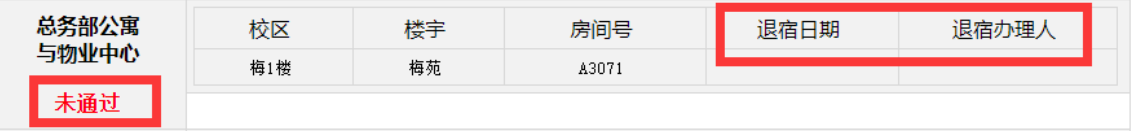

图 9

如果已经办理过退宿手续,则总务部公寓事项显示"通过",如图 10 所示,可直接进入 下一环节的信息核对。

| 总务部公寓 | 校区  | 楼宇 | 房间号   | 退宿日期       | 退宿办理人 |  |
|-------|-----|----|-------|------------|-------|--|
| 与物业中心 | 梅1楼 | 梅苑 | A3061 | 2020-06-05 | 丁二君   |  |
| 通过    |     |    |       |            |       |  |

图 10

如果未在学校住宿,则无需办理退宿手续,总务部公寓事项会直接显示"通过"。

## <span id="page-5-0"></span>**2.2.5 财务处收费信息查询**

如果财务处收费信息提示欠款,则显示"未通过",如图 11 所示,请办理交费业务。

| 财务处收费<br>管理办公室<br>未通过 | 学号             | 收费学年  | 收费项目名称 | 总欠款  |
|-----------------------|----------------|-------|--------|------|
|                       |                | 2018  | 代收取暖费  | 60   |
|                       |                | 2019  | 学分学费   | 550  |
|                       |                | 2019  | 代收取暖费  | 72.4 |
|                       | 总计欠款 (元)       | 682.4 |        |      |
|                       | 2020昆影业生嫩纳学建通知 |       |        |      |

图 11

如果财务处收费信息无数据,则显示"通过",如图 12 所示。

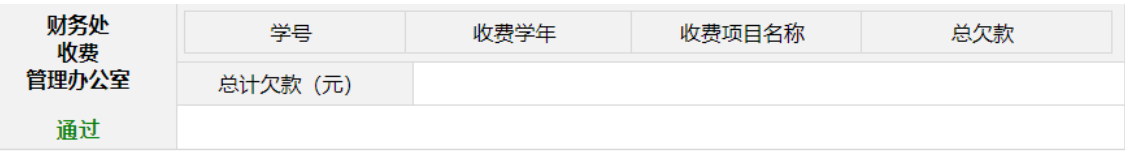

图 12

#### <span id="page-5-1"></span>**3 提交离校服务**

当图书馆、档案馆、总务部公寓和财务处收费四个事项全部显示"通过"才可点击"提交 离校服务",否则会有报错提示。注意:离校服务只能提交一次。

# <span id="page-5-2"></span>**4 查看及打印已提交的离校服务**

如果需要查看、打印已提交过的离校服务,可在一网通办-个人中心-已完成事项中查看并 打印,如图 13 所示。

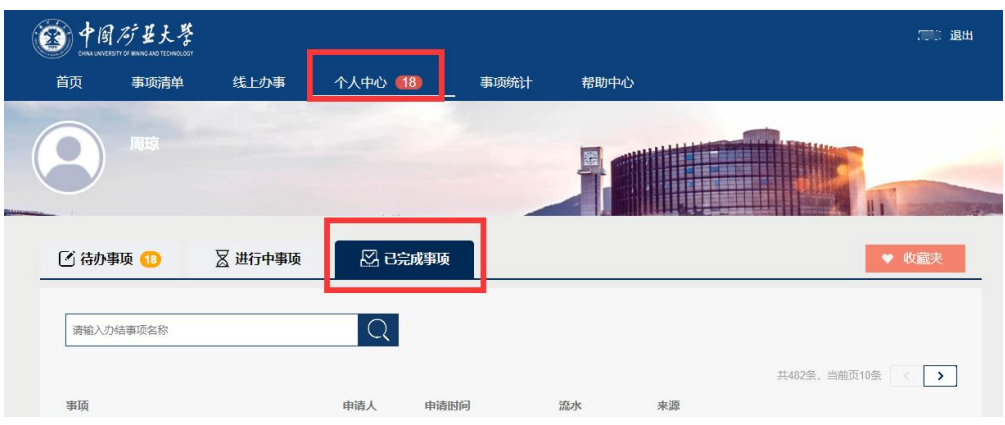

# 图 13

移动端查看已完成事项,在一网通办-个人中心-已完成,如图 14 所示:

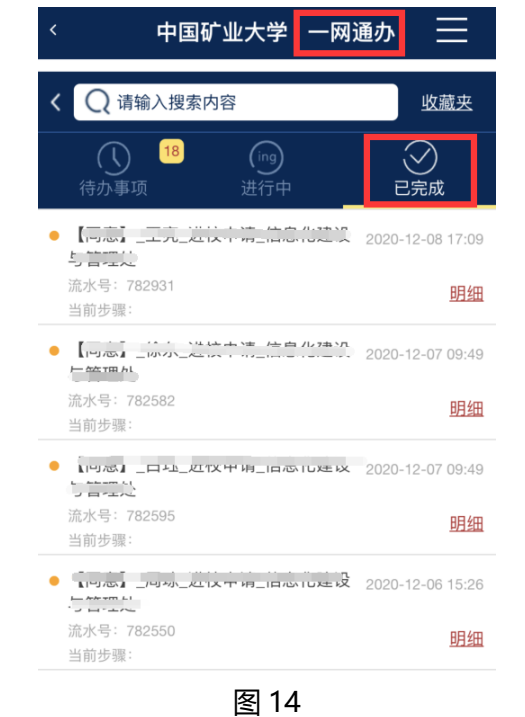